# **User manual of Hospital Management System**

• **Login and make basic admin account**

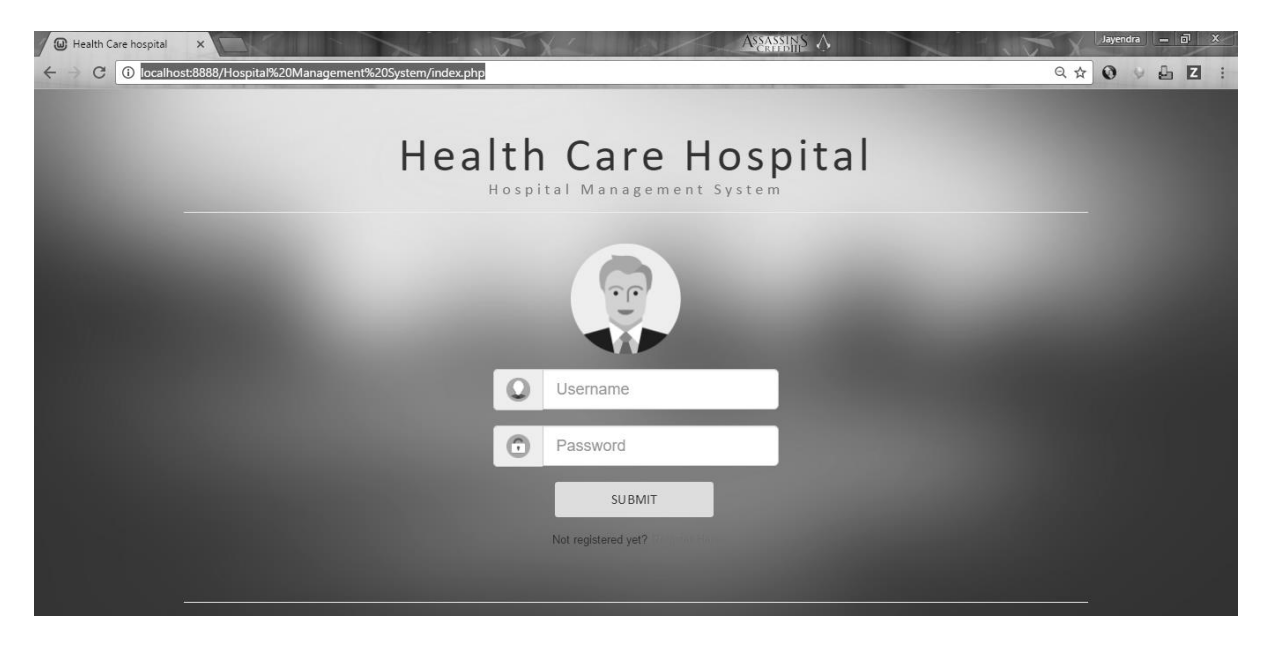

Before Enter to the system the user must need basic Admiration user login information to login to system. If you do not have user account, you can simply click on register here for mage user account

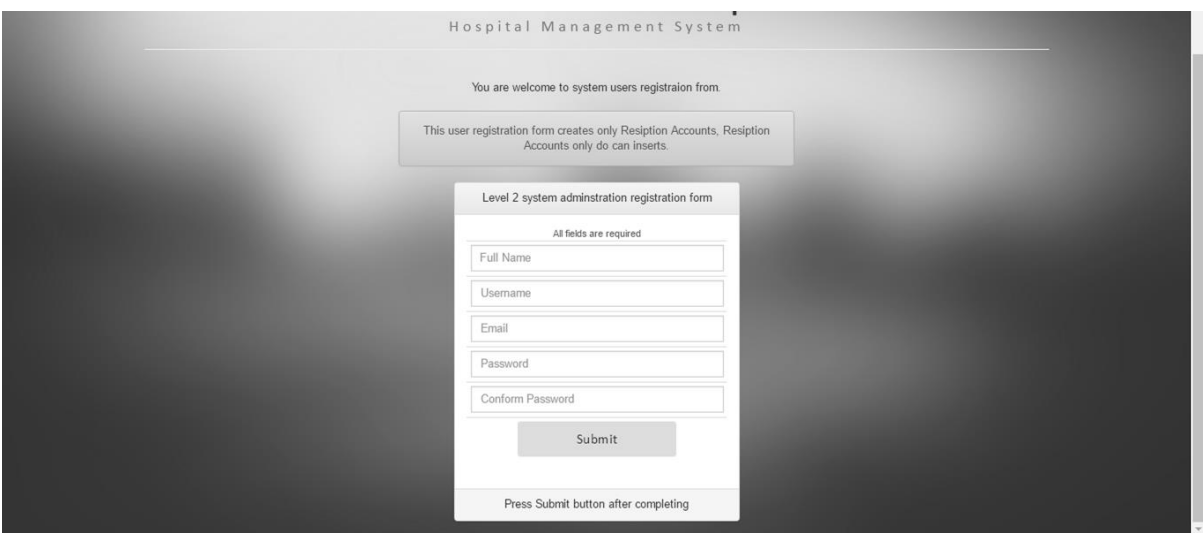

User must file the all the fields in registration from after submitting valid data to registration. User can simply enter data to login form and can enter to software main menu.

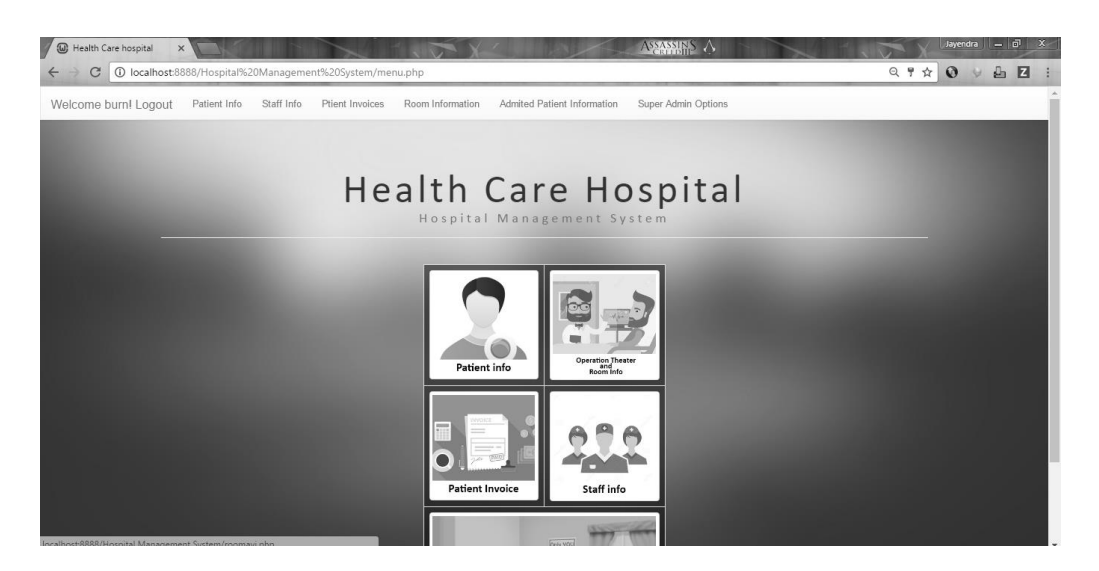

In the main menu, you can use the navigation bar or navigate buttons to navigate around the application.

After the main steps, before working with system make **super admin account** is the best way to start system.

## • **Setup super user account**

To make super admin account user must needs to top level admin. You can create super admin account by clicking Super admin account from navigation bar.

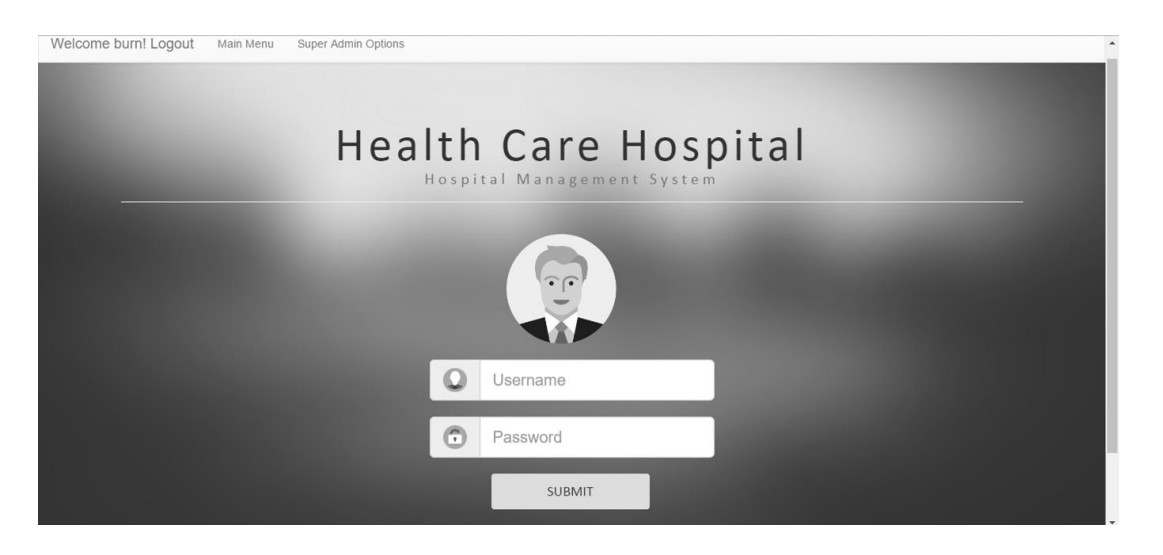

After entering to super admin function user need top level admin username and password to login to create super admin account.

**USERNAME = Admin**

**PASSWORD = Password**

After adding login information of top level admin account, you can go to top level admin account

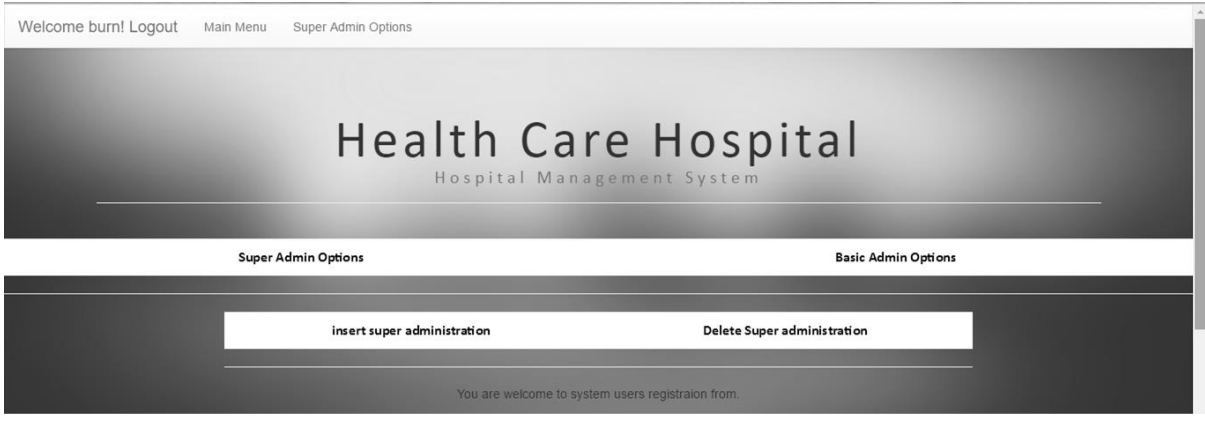

# **Options for top level admin function**

- Super Admin Options
	- Insert super admin.

In insert super administration user able to make super administration account, making super administration account same as basic admin account creation.

• Delete Super administration

In Delete super administration top level user can delete super admin account.

- Basic Admin Options
	- Insert Basic Admin

In insert Basic administration user able to make Basic administration account.

• Delete Basic Admin

In Delete Basic administration top level user can delete super admin account.

### **Both Super Admin Options and Basic Admin Options has same process.**

After making Super Administration account user can use software. The usage of super administration account is it is needs to update or delete data in system.

• **Patient info.** 

User can click and go to Patient info function by using navigation bar or main menu.

Options of Patient info

• Patient Registration.

In Patient Registration, user need to fill form with patient data and this form direct connects to OPD of hospital and user need to select OPD doctor for patient.

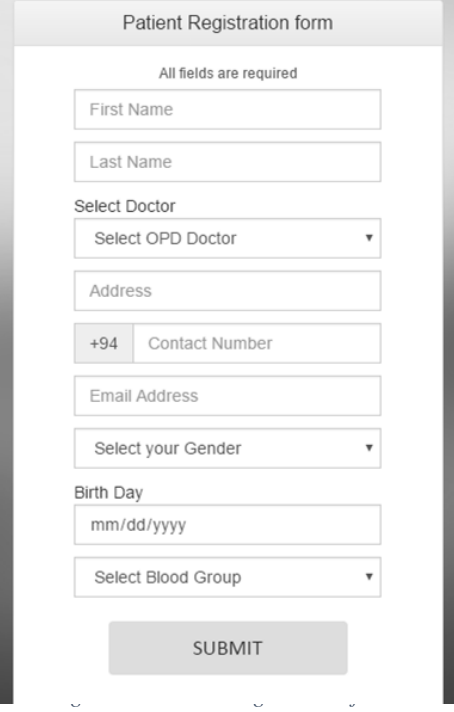

In the patient, Registration form the Contact number needs to enter with  $0.$  (Ex – 340000000) Need to select OPD doctor, Gender and Blood group of Patient.

• Patient Information.

Patient Information, this function can view all Patient of Hospital. It shows Patient name, OPD doctor Name and Blood Group.

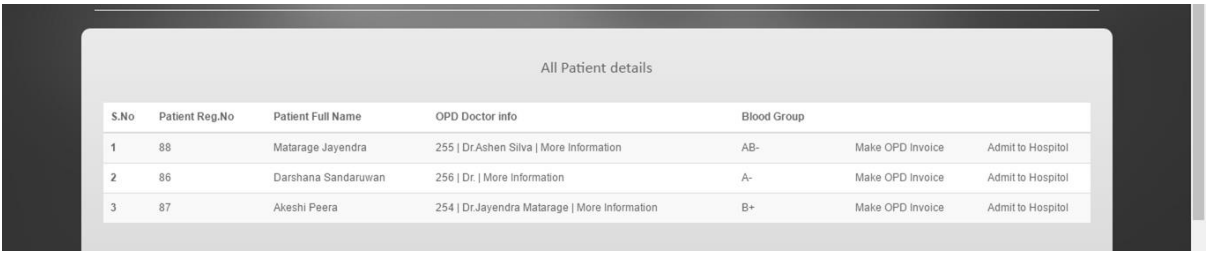

By clicking **More Information** in OPD doctor column user can view information of doctor.

By clicking **Make OPD invoice** user can make invoice for patient.

By clicking **Admit to Hospital** user can admit patient to Hospital.

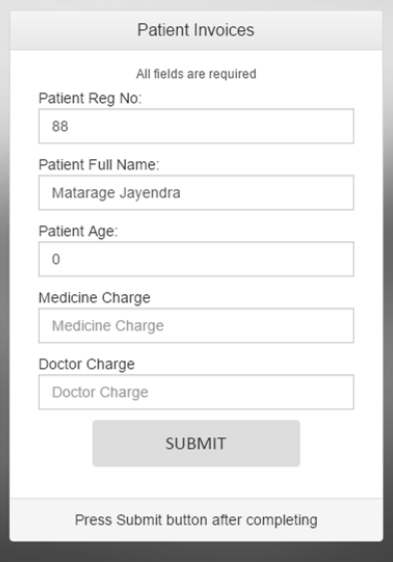

After clicking **Make OPD invoice** user can see new tab with forum user needs to insert medical charge and Doctor Charge. After inserting data user can print it by using patient invoice function.

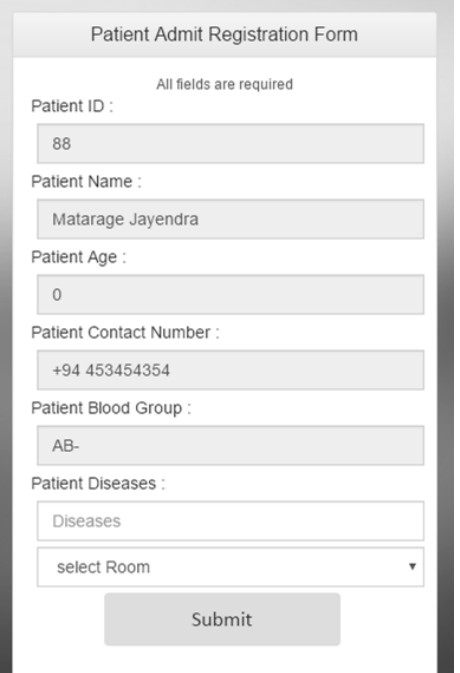

After clicking **Admit to Hospital** user can see new tab with forum user needs to Disease and Room number. After inserting data user can remove patient form Admitted Patient function.

• Patient Search.

Patient Search function able user to find some advanced information about Patient. In Patient Search user need to insert registration number, Mobile number, Emil, first name or blood group in search box, by click search button without inserting data it shows all data in system about patients.

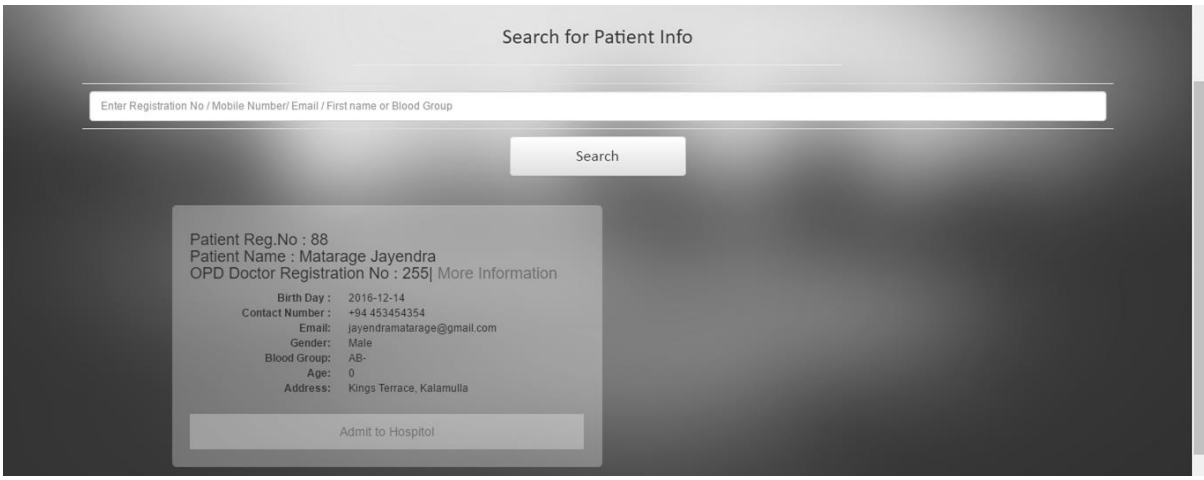

• Patient information Edit and Delete.

To work with Patient information, Edit and Delete user need a super user account. By clicking Patient Information Edit and Delete form tab it shows login form again, user needs to insert super user login information. After login, it shows interface with search bar user can search user by inserting registration number, Mobile number, Emil, first name or blood group in search box.

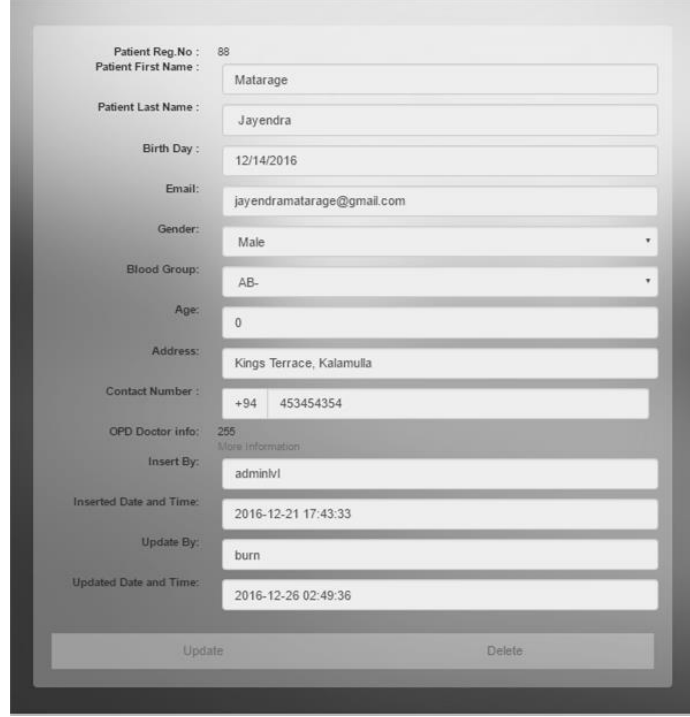

By entering search value to search box user can get results like figure 72. It has two options Update and Delete. By clicking on Delete it simply delete the record of Patient. By pressing update use can update patient information.

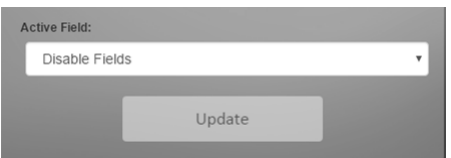

After clicking update system shows registration form with previous values of patient after entering new values to form user need to active update button by selectin "Enable Fields" form Active Fields selection. After select user can update patient information.

To go back user needs to press logout, to logout user can click on logout text form navigation bar and after login out to work with other functions user needs to insert basic administration account login information again.

### **NOTICE: Staff info function works same as Patient info function**

#### • **Patient Invoices.**

Patient Invoices function can view and print both OPD and ADMITED PATIENT invoices.

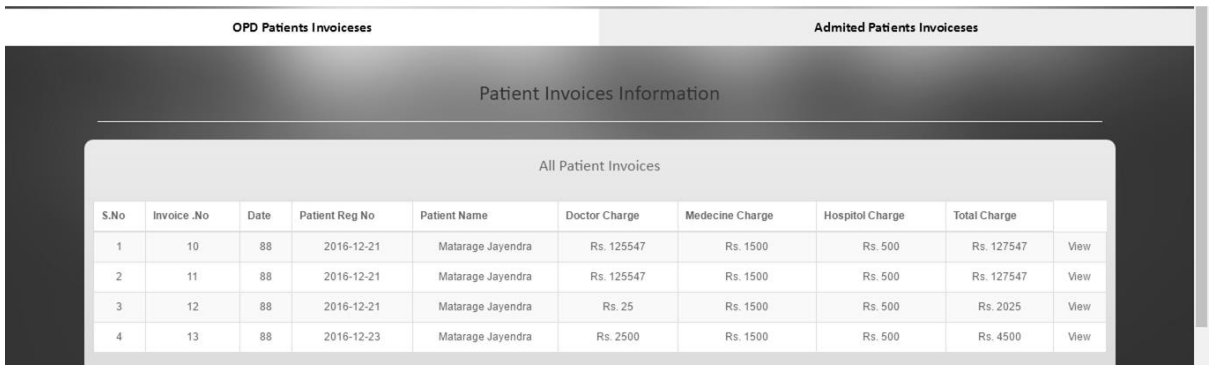

By pressing "View" user can view patient invoice and by click on Print button on new patient invoice user can print the invoice. Both OPD and Admitted patient invoices work as same.

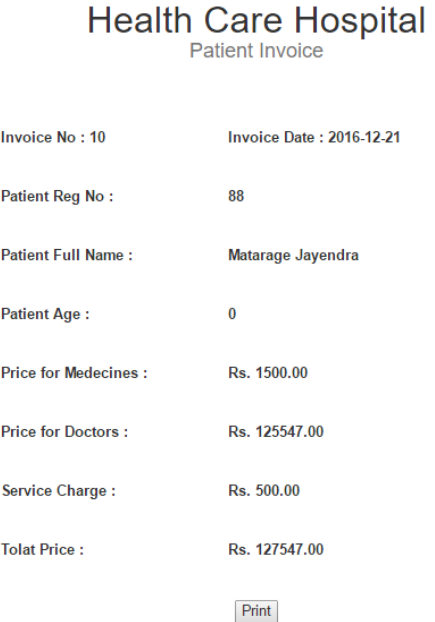

• **Room Availability.**

In this function user, can view available and unavailable room and user can select doctor in charge the room.

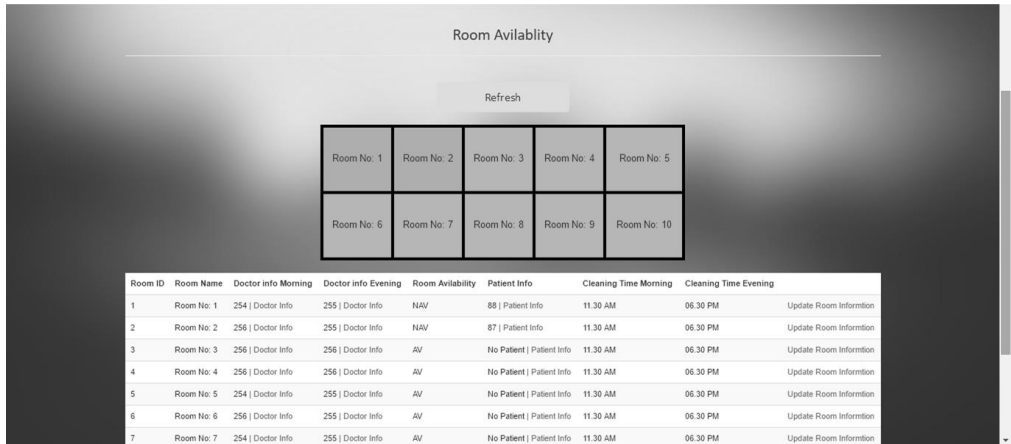

Room availability has two functions, Grid view and table view, in grid view user can see available and un available rooms in colors.

- In green  $=$  Available rooms
- In red  $=$  Un available rooms

In table view by pressing "Update room information" user can set doctor for room.

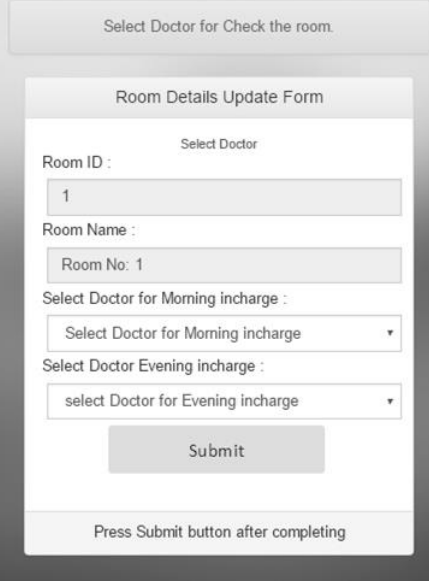

## • Admit Patient Information

In this function user, can view admitted patients and user can discharge patient by clicking "Remove form room".

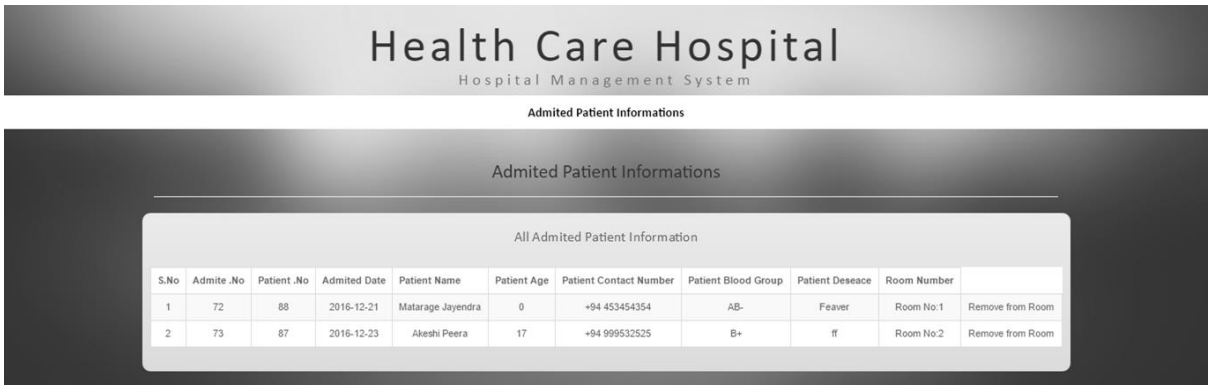

After clicking "Remove from Room" there is no turning back, it shows invoice forum and discharge patient form hospital.

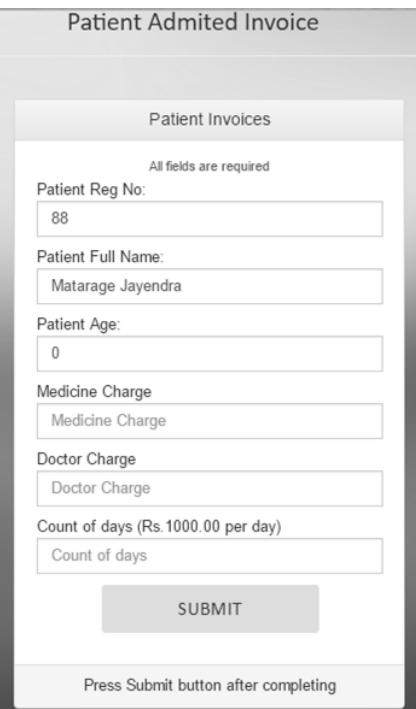

In admitted patient invoice user need to insert Medicine Charge, Doctor Charge and Count of Days to forum. After submitting user can view and print invoice form Patient invoice function.